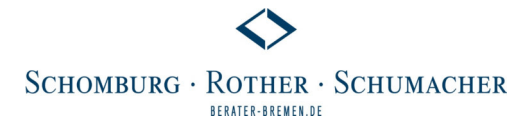

## Sofortmeldungen mit sv.net erstellen

Sie haben 3 verschiedene Möglichkeiten, Sofortmeldungen mit sv.net selbst zu erstellen:

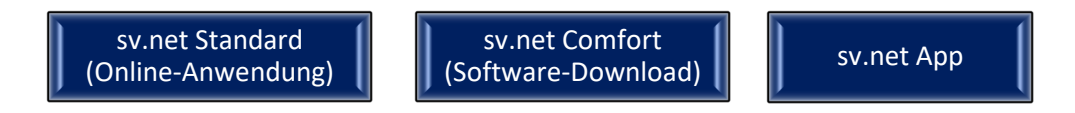

Nach einer kurzen Registrierung können Sie direkt loslegen. Für die Registrierung benötigen Sie eine E-Mail-Adresse und **Ihre Betriebsnummer**, die Sie zum Beispiel auf dem Beitragsnachweis für die Krankenkasse finden können.

Im Folgenden gehen wir auf die Registrierung für die Online-Anwendung sv.net Standard ein.

Rufen Sie die Internetseite **https://standard.gkvnet-ag.de/svnet/** auf.

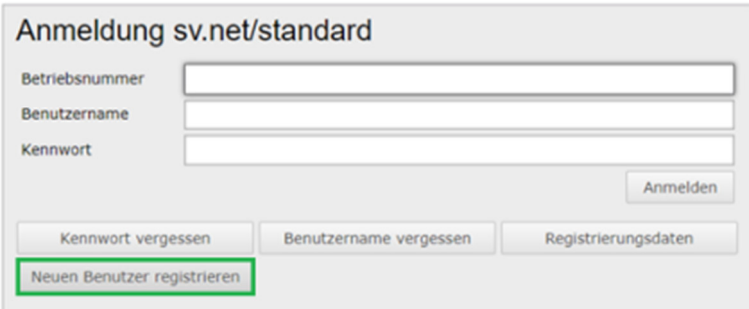

Wählen Sie "Neuen Benutzer registrieren" aus.

Füllen Sie nun das Registrierungsformular aus und klicken Sie auf "Absenden".

*Hinweis: Bitte geben Sie eine E-Mail-Adresse an, die Sie zukünftig für die Korrespondenz und gegebenenfalls zum Zurücksetzen eines Passworts nutzen wollen. Bitte beachten Sie, dass es sich hierbei um eine vertrauliche E-Mail-Adresse für Lohn- und Gehaltsangelegenheiten handeln sollte.* 

In Kürze erhalten Sie an Ihre eingegebene E-Mail-Adresse eine Registrierungsbestätigung. Diese E-Mail enthält einen Aktivierungslink. Bitte bestätigen Sie diesen, um den Registrierungsvorgang abzuschließen.

Sie können sich nun unter **sv.net/standard (gkvnet-ag.de)** in Ihr Benutzerkonto einloggen.

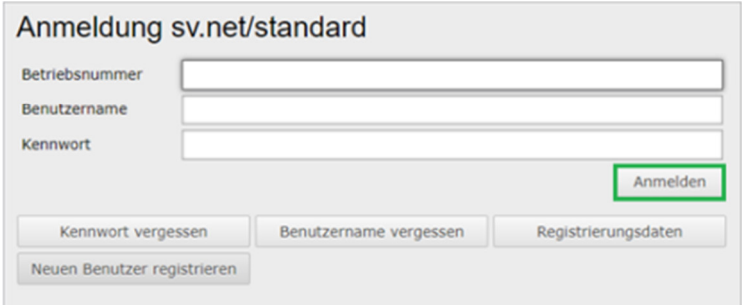

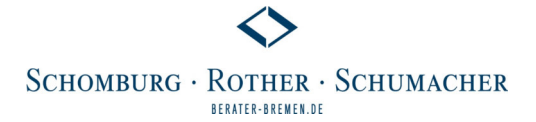

## So erstellen Sie eine Sofortmeldung

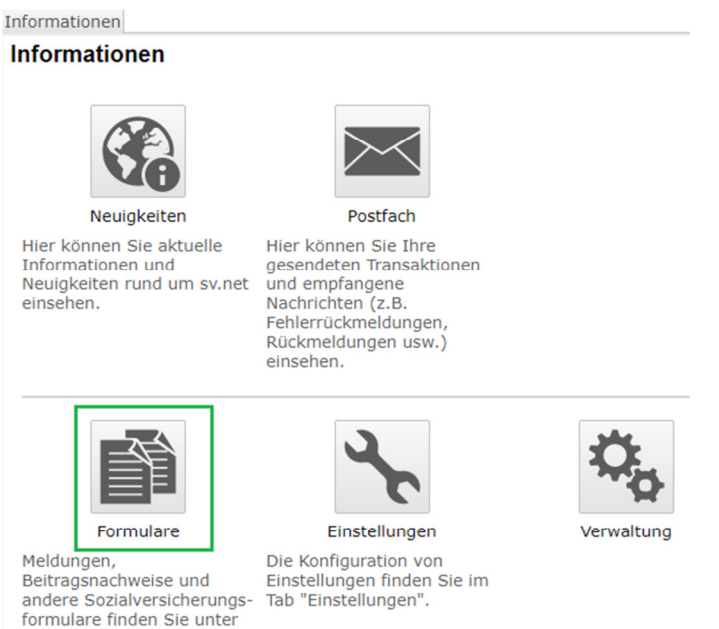

dem Tab "Formulare".

Wählen Sie unter **Formulare/SV-Meldung/Sofortmeldung** das Formular "20 Sofortmeldung" aus und folgen den weiteren Anweisungen. Alle Felder mit \* sind Pflichtfelder.

Mit der Funktion **Prüfen und Vorschau** können Sie die Angaben vor dem Senden überprüfen (optional). Wenn alle Daten korrekt sind, drücken Sie auf **Senden.** Im Anschluss können Sie die Meldung als **PDF-Datei herunterladen.**

**Bitte heben Sie diesen Nachweis sorgfältig auf und informieren auch Ihren zuständigen Lohnsachbearbeiter darüber, dass die Sofortmeldung bereits erfolgt ist. Am besten senden Sie uns eine Kopie, damit wir im Falle einer Prüfung (z. B. durch den Zoll) alle Nachweise vorlegen können.**